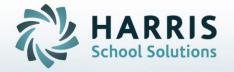

# ClassMate for Adult Education

Administrative Attendance

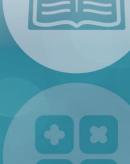

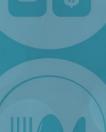

STUDENT INFORMATION | FINANCIAL MANAGEMENT | SCHOOL NUTRITION

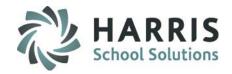

#### Attendance Pre-Requisites

- Base Data
- -Period Management
- •Calendar Management
  - -New Calendar Management
- Curriculum Management
  - -Instruction Course Offerings
- Student Processing
  - -Registration/Enrollment

#### Administrative Attendance

- Record Student Absences
- Record Student Classroom & Clinical Presents
- •Record Student Tardies or Left Early
- Comments
- Editing Attendance
- Withdrawn Students

#### Attendance By Student

- Absent, Tardy or Left Early
- •All Present & All Clinical
- Editing Attendance

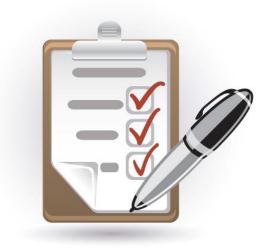

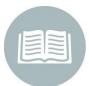

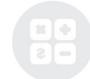

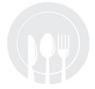

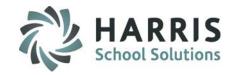

#### What we'll Learn.....

#### Administrative Attendance

- -Record Student Absences
- -Record Student Classroom & Clinical Presents
- -Record Student Tardies or Left Early
- -Comments
- -Editing Attendance
- -Withdrawn Students

#### Attendance By Student

- -Absent, Tardy or Left Early
- -All Present & All Clinical
- -Editing Attendance

### Class Make-Up Hours

- -Absent, Tardy or Left Early
- -All Present & All Clinical

#### **Class Transfer Hours**

- -Absent, Tardy or Left Early
- -All Present & All Clinical

#### Non-Classroom Hours by Class

- -Absent, Tardy or Left Early
- -All Present & All Clinical

#### Non-Classroom Hours by Student

- -Absent, Tardy or Left Early
- -All Present & All Clinical

#### **Module & Report Assignments**

#### **Administrative Modules**

- -Administration Attendance
- -Attendance by Student
- -Certification Hours by Student
- -Class Transfer Hours
- -Class Hours Management
- -Non-Classroom Hours by Class
- -Non-Classroom Hours by Student

### **Suggested Administrator Reports**

- -Attendance History
- -Hours Summary
- -Attendance Roster\*
- -Instructor Sign-In Sheet
- -Monthly Attendance Roster
- -Student Clock Hours Report

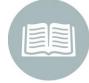

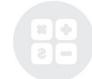

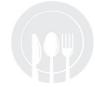

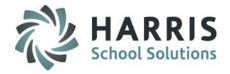

#### **Administrative Attendance**

Prior to using the Admin Attendance module you must ensure the listed Pre-Requisites are complete **BEFORE** you begin to take attendance for your students. The administrative attendance module is designed for key data managers to enter, edit, review student attendance. Regardless of the attendance entry method (teacher entry vs key data manager entry based on paper records) the attendance rules remain the same. This module is considered an Administrative module as users will have access to ALL classes and should NOT be assigned to instructors. A specially designed Instructor Attendance module has been designed for their use.

#### Getting Started

Double click > Modules > Double Click Attendance > Click Attendance by Student

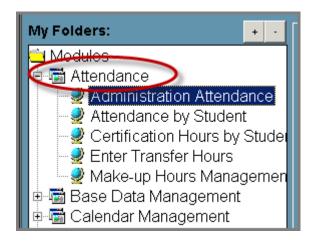

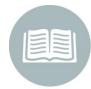

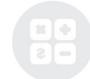

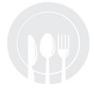

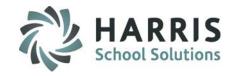

#### **Administrative Attendance**

The following fields are **REQUIRED** to record an attendance record in the ClassMate system

Date

Course

Attendance status: A, P, C, L or T OR CP, CA, CT, CL

NONE is NOT a record. NONE should NEVER display for a student after attendance has been recorded

- Select an Attendance Date. The attendance date defaults to the current date and can be changed if necessary.
- Select a Course from the Courses/Classes List. Administrators will see all classes.

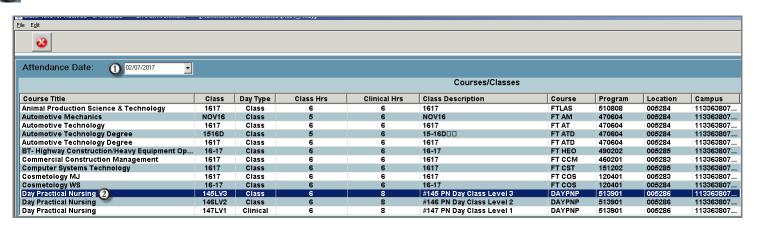

**Helpful Hint:** you will only see courses scheduled to meet on that date and day of the week

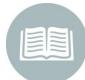

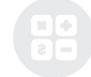

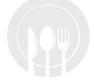

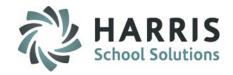

#### **Administrative Attendance: Recording Class & Clinical Absences**

- Student Type: Select the Student type you are working with. System will default to Current Students
- Attendance Status: Click A= Absent radio button for any student who is NOT in class as expected OR CA=Clinical Absent. The earned hours will change to 0 to reflect that the student has not earned any hours for that date. This will occur for both class and/or clinical hours if a student is marked absent
- Comments: Add a Comment related to the student absence. Optional field

|   | Current Students               |           |   |                      |                      |         |            |            |                                 |
|---|--------------------------------|-----------|---|----------------------|----------------------|---------|------------|------------|---------------------------------|
|   | Day Practical Nursing / 145LV3 |           |   |                      |                      |         |            |            |                                 |
|   | Last                           | First     | М | Class Attendance     | Clinical Attendance  | Hours 🛌 | starttime  | Endtime    | Comment                         |
|   | Bradley                        | Ashley    | N | None ○ P ○ A ○ T ○   | CP CA CT CL          | 1       |            |            |                                 |
| 2 | Bradley                        | Dinissa   | Т | ○ None ○ P ○ A ○ T ○ | L OCP  CA OCT OCL    | 0       | 7:00:00 AM | 3:00:00 PM | Student has a Dr. appointment 3 |
|   | Bradley                        | Marie Cla |   |                      | CP CA CT CL          |         |            |            |                                 |
|   | Bradley                        | Patricia  | K | ○ None ○ P ○ A ○ T ○ | L O CP  CA O CT O CL | 0       | 7:00:00 AM | 3:00:00 PM |                                 |

\$ -

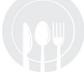

**Helpful Hint:** Adding comments related to a specific date is very useful when reviewing students clock hours or attendance history

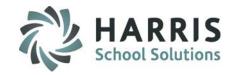

#### **Administrative Attendance: Recording Present Attendance**

There are two types of "Present" attendance records, Classroom and Clinical. Each day is setup in adjust class schedule as one of the two types. The number of hours earned for each type displays in course information grid. If a course does not have clinical hours associated with it, only the classroom type will be utilized

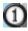

Present Types: To record present attendance for all remaining students with "Classroom" hours, select the BLUE All Present" button to populate the classroom attendance "P" radio buttons

To record clinical attendance for all remaining students with "Clinical" hours, select the YELLOW "All Clinical" button to populate the clinical attendance "CP" radio buttons

Students will now be marked "All Present" or "All Clinical" dependent upon the selection. Related hours and Start/End Times will display

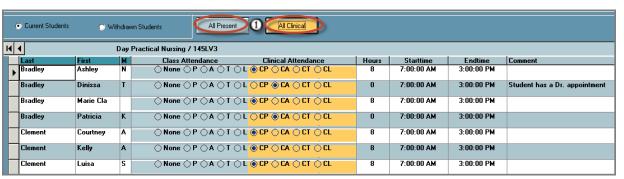

**Helpful Hint: NONE** should **NOT** be displaying for any student after attendance has been taken

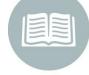

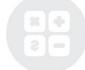

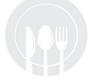

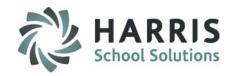

#### **Administrative Attendance: Recording Tardy Attendance**

A student that has previously been marked absent may arrive and be considered Tardy to class. The attendance status is easily updated to reflect this new status.

- Student Type: Select the Student type you are working with. System will default to Current Students.
- Attendance Status: Select the Tardy (T) for class day tardies or the Clinical Tardy (CT) for Clinical day tardies radio button for any student who arrives after class has started. This student now has a class or clinical "Tardy" attendance record.
- Start Time: Edit the Start Time to reflect the time the student arrived .For Example, if the student was Tardy one hour. Enter 9:15:00 AM in the Starttime field. The time MUST be entered in the proper format. Click in any field in the gird to save and allow the system to auto-calculate hours based on start & end times.
- Comment: Add a Comment related to the student Tardy. Optional field

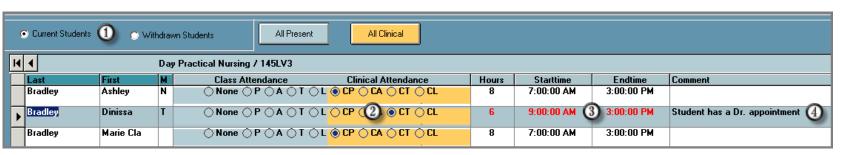

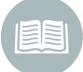

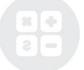

**Helpful Hint:** The students previously marked **Absent retain** the attendance status. It is a best practice to record student absences **BEFORE** taking present attendance

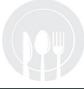

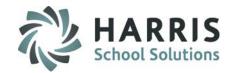

#### Administrative Attendance: Recording Attendance for students leaving class early

A student that has previously been marked present may leave class early and the attendance record should reflect this. The attendance record is easily updated to reflect this new "Left Early" status.

- Student Type: Select the Student type you are working with. System will default to Current Students.
- Attendance Status: Select the Left Early (L) for class Left Early or the Clinical Left Early (CL) for clinical leavers radio button for any student who leaves class before the end time. This student now has a "Left Early" attendance record.
- End Time: Edit the End Time to reflect the time the student left .For Example, if the student Left one hour early. Enter 2:00:00 PM in the Endtime field. The time MUST be entered in the proper format. Click in any field in the gird to save and allow the system to auto-calculate hours based on start & end times
- Comment: Add a Comment related to the student Tardy. Optional field

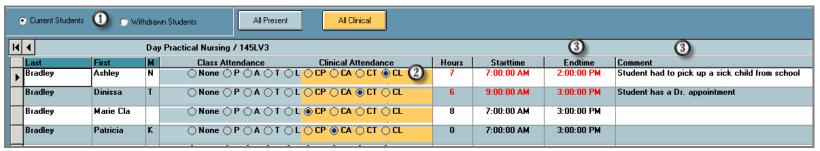

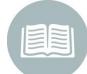

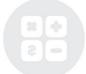

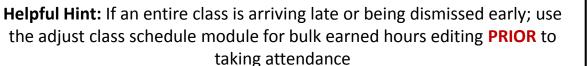

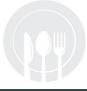

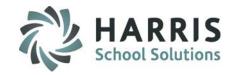

#### **Administrative Attendance: Helpful Hints**

- •Any attendance record is easily adjusted to reflect actual attendance. It is very important to maintain accurate attendance data as it impacts several areas both for the student and the school.
- •Attendance hours for both **Classroom** (**All Present**) and **Clinical** (**All Clinical**) are pulled from Period Management Table and the Adjust Class Schedule Modules. It is vital that these modules are up to date and accurate so attendance can be accurately taken.
- •Ensure all days in **Adjust Class Schedule Module** accurately reflect Class or Clinical with associated hours for each date.
- •It is vital that each date be properly established to ensure hours are accurately calculated. If you make a change to the period management table after the class has been established you will need to manually update the Adjust Class Schedule Module
- •Withdraw students are easily accessed by selecting the "Withdrawn Students" radio button

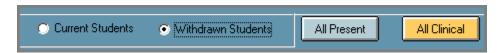

•It is vital to observe attendance progress daily to ensure the attendance and related certification hours are up to date.

**Helpful Hint: NONE** should **NOT** be displaying for any student after attendance has been taken.

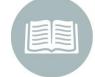

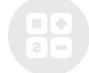

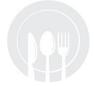

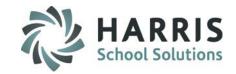

#### **Administrative Attendance: Editing Attendance**

ClassMate allows user to enter and edit attendance in an alternate manner if certain criteria exist.

Using the **Edit** Menu location along the top of the screen, several attendance options will display. They include:

**Insert Class Present:** Only to be used if **ALL** students are

present. Will default to class hours.

**Insert Class Clinical:** Only to be used if **ALL** students are

present. Will default to clinical hours.

Delete Class Att by Date: Only to be used if ALL class attendance for

the selected date is to be deleted

Delete All Att by Date: Only to be used if ALL attendance for the

selected date is be deleted

| Edit                                                  |
|-------------------------------------------------------|
| Insert Class Present                                  |
| Insert Class Clinical                                 |
| Delete Class Attendance by Date                       |
| Delete All Attendance by Date                         |
| Delete Student's Attendance - this date, this Class   |
| Delete Student's Attendance for This Class            |
| Delete Student's Attendance for this Date-All Classes |
| Delete ALL Attendance for this Student                |

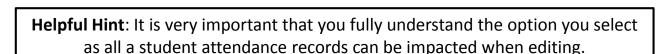

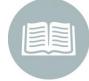

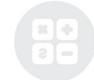

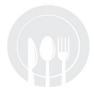

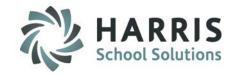

#### **Administrative Attendance: Editing Attendance**

ClassMate allows user to enter and edit attendance in an alternate manner if certain criteria exist.

Using the **Edit** Menu location along the top of the screen, several attendance options will display. They include:

**Delete Student's Attendance -:** To be used if attendance for a

This date, this class

To be used if attendance for a selected students in a specific class needs to be deleted

**Delete Student's Attendance-:** 

For this class

To be used if **ALL** attendance (not just a specific date) or a selected student in a specific class needs to be deleted.

**Delete Student's Attendance -:** 

For the date-ALL Classes

To be used if **ALL** attendance for a selected student , on a specific date, in **ALL** enrolled classes

needs to be deleted

**Delete All Attendance-:** 

For this Student

To be used if **ALL** attendance for the selected student for **ALL** enrolled classes (no specific date)

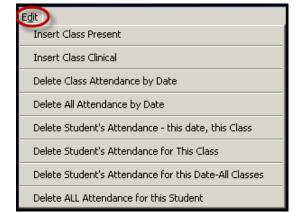

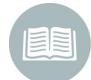

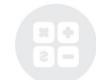

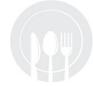

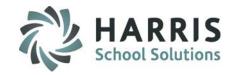

#### **Administrative Attendance By Student**

This module is considered an Administrative module as users will have access to ALL classes and should NOT be assigned to instructors. A specially designed Instructor Attendance module has been designed for their use. The Attendance by student module can be used to add, edit, delete or adjust attendance records just as users can in the Admin Attendance but the display is by student rather than class. This layout allows users to quickly adjust attendance related specifically to a single student

### **Getting Started**

Double click > Modules > Double Click Attendance > Click Attendance by Student

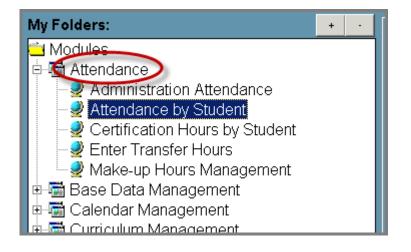

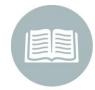

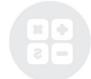

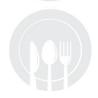

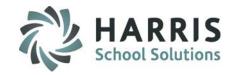

### **Administrative Attendance by Student:**

1

**Schedule Type:** Select a student from the list on the left. Ensure the proper toggle is selected for the type of student you want to choose from:

- Active
- Inactive
- o Both

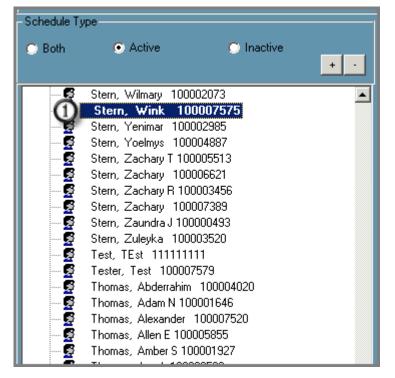

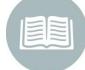

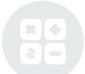

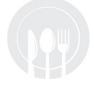

**Helpful Hint:** Use the search field to quickly find student using an alpha search by last name or numeric search by student ID

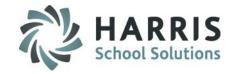

### **Administrative Attendance by Student:**

Course Selection: Select a Course from the Courses/Classes List. Users will only see classes that fall into the active, inactive or both schedule type selected.

3 Date: Select the date

Attendance Status: Edit the attendance

**Start/End Times:** Edit the start/End times depending upon what is applicable based on the Attendance status. Hours will auto-calculate. Hours can be manually changed from the auto-calculation if needed by adjusting the start/end times or hours

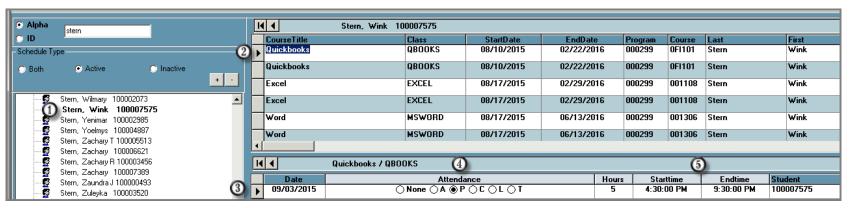

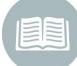

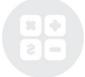

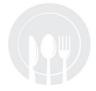

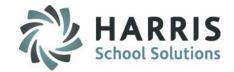

#### **Attendance Reporting**

ClassMate Attendance reports can be found by:
Selecting the Reports Folder >
Double clicking the Attendance Category

Based on the reports that were assigned to you the report options will display

Take a few moments to run and familiarize yourself with the types of attendance reports offered

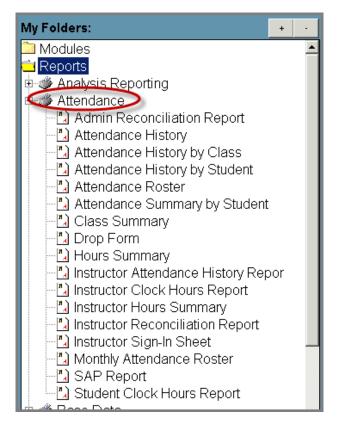

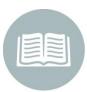

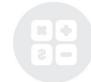

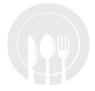

### **Certification Hours**

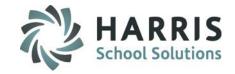

#### **Class Make-Up Hours**

This module is considered a dual use module. This module will take the user type flag set in employee management and display the appropriate view based on being identified as an administrator or as an instructor. This module can be assigned to both administrators and instructors.

Students can be required to "Make-up" hours in order to fulfill their course hours requirements. ClassMate allows the addition of these hours while identifying them as such. These hours will be added to the overall "Hours Earned' for the student

#### **Getting Started**

Double click > Modules > Double Click Attendance > Click Class Makeup Hours

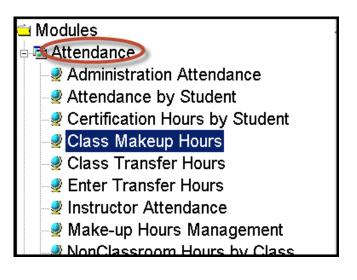

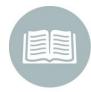

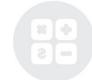

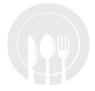

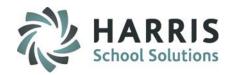

### **Attendance:** Adding Make-Up Hours

- Select the Class from list on the left
- Select the Student. The student Enrollment will display along the top of screen
- Select the course you would like to add the transfer hours. A certification hours summary will display along with a historical listing of all make-up hours by date.

  Additionally, the student name, ID & vital class information will display

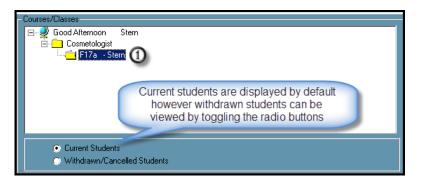

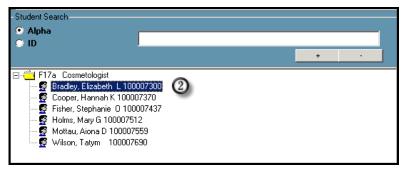

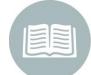

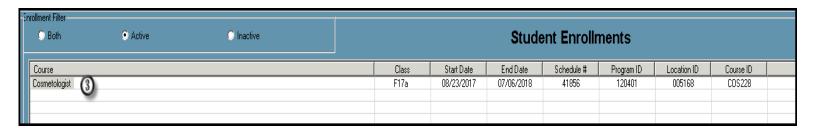

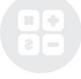

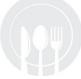

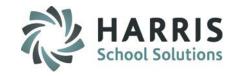

**Attendance:** Adding Make-Up Hours

Enter make-up hours information in the following Fields:

Make-Up Date: The date the student made up the missed hours

Apply To: The date the students hours will cover

Start Time: Arrival time of the student to make up the missed hours. You MUST enter

the time in the following format 10:00 AM

End Time: Departure time of the student from the make-up session. You MUST enter

the time in the following format 10:00 AM

Make-Up Hours: Total Hours based on start & end times entered. Auto-calculated

Class: Total number of class hours earned during the make-up session

Clinical: Total number of clinical hours earned during the make-up session

**Comment:** Any comments related to the hours. Optional field

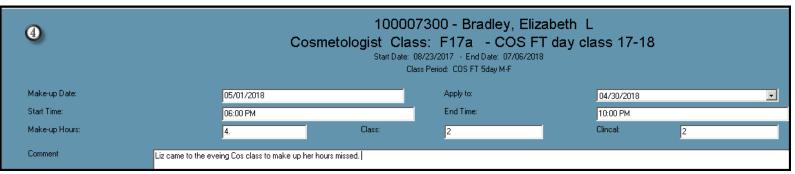

**Note:** Class and clinical hours entered must equal the total make-up hours calculated by the start and end time

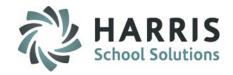

**Attendance:** Adding Make-Up Hours

6

Save the data entered by selecting the **BLACK** disk icon located along the top of your screen

A listing of all make-up hours entered will display in the grid along with an hours summary

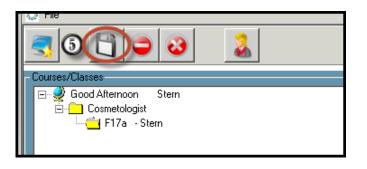

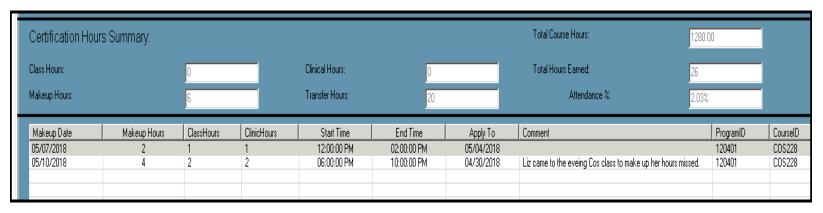

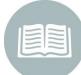

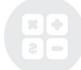

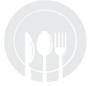

# **Certification Hours**

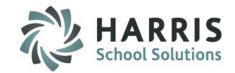

**Certification Hours:** Class Transfer Hours (Dual use Module/Single Hours Entry)

This module is considered a dual use module. This module will take the user type flag set in employee management and display the appropriate view based on being identified as an administrator or as an instructor. This module can be assigned to both administrators and Instructors

If a student has previously earned hours, either in another class or school, ClassMate can account for those earned hours in the system. These hours will be credited to the student and included in the total hours earned but identified as transfer hours. This modules allows users to make only one transfer hours entry per student

#### **Getting Started**

Double click **My Modules** > Double click **Attendance**> Click **Enter Transfer Hours** 

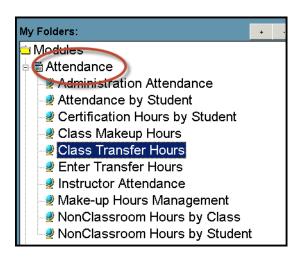

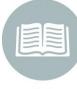

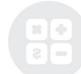

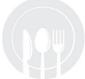

### **Certification Hours**

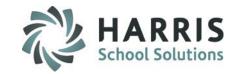

**Certification Hours:** Enter Transfer Hours (Admin Module/Single Hour Entry)

- ① Select the Course from list on the left
- Select the Class to log transfer Hours
- Select the Student from the class enrollments
- Enter Classroom Hours (if applicable)
- 6 Enter Clinical Hours (if applicable)
- Enter a Comment if desired
- Click "Save"

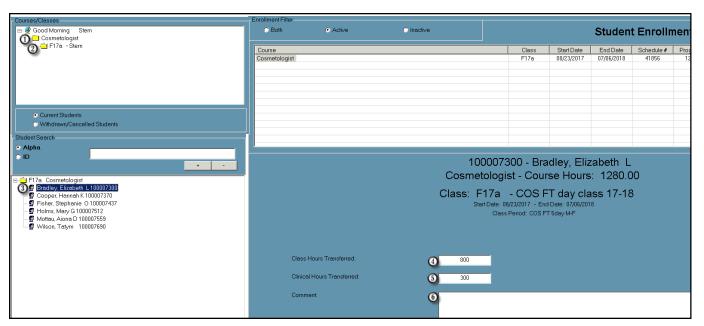

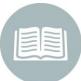

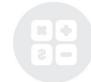

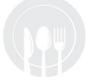

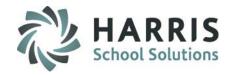

### **Attendance:** Adding Transfer Hours

- Select the Class from list on the left
- Select the Student. The student Enrollment will display along the top of screen
- Select the course you would like to add the transfer hours. The student name, ID, course name, required hours, class ID & period information will display

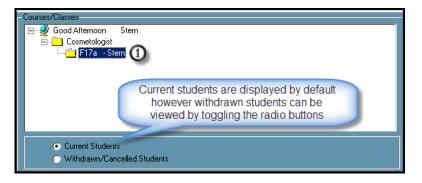

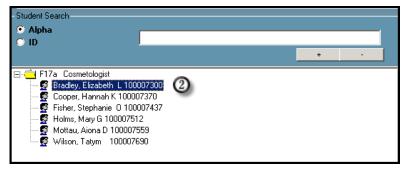

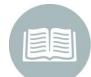

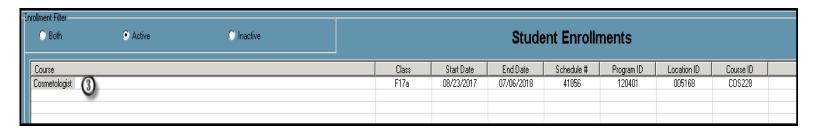

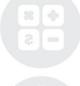

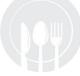

# **Certification Hours**

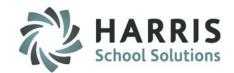

**Certification Hours:** Enter Transfer Hours (Admin Module/Multiple Hour Entries)

If a student has previously earned hours, either in another class or school, ClassMate can account for those earned hours in the system. These hours will be credited to the student and included in the total hours earned but identified as transfer hours. This modules allows users to make multiple transfer hours entries if needed. This module is considered an administrative module as all student names are listed and can have data added or edited

#### **Getting Started**

Double click **My Modules** > Double click **Attendance**> Click **Enter Transfer Hours** 

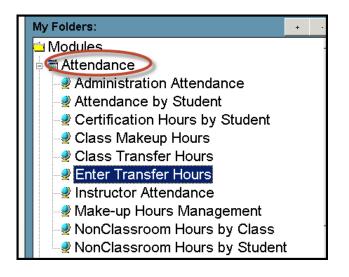

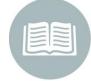

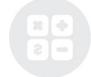

**Important Note**: This module is for use by users requiring the ability to enter multiple transfer hours for the same course. If you do not require multiple transfer hour entries use the Class Transfer hours module

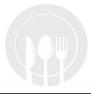

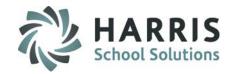

**Attendance:** Multiple Transfer Hours Entries

- Select the Student Filter
- Select the Student from list on the left
- Select the **Course** from the grid. By default the module will display active enrollments. Select Inactive or both to display alternate courses. The student name, ID, course name, required hours, class ID, start/end date & period information will display

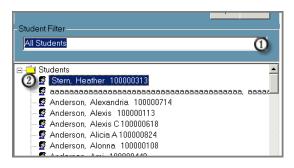

100000313 - Stern, Heather
Video Production \_Digital Media - Course Hours: 615.00
Class: test - Heathers Pay Pal Test too
Start Dete: 08/01/2017 - End Date: 04/08/2019
Class Period: M 8:00 AM-4:30 PM

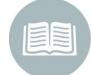

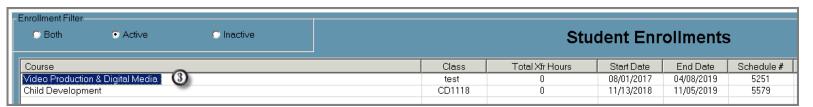

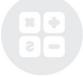

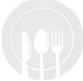

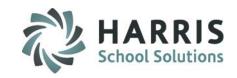

### **Attendance:** Multiple Transfer Hours Entries

- 4 Enter the number of Classroom Hours the student has been approved to transfer
- Enter the number of Clinical Hours the student has been approved to transfer
- Enter any comments related to the transfer hours. This may include the name of the institution, date the student earned the initial hours, etc. This is an optional field.
- Save the data entered by selecting the BLACK disk icon located along the top of your screen

|                                                                                                    | 100007300 - Bradley, Elizabeth L<br>Cosmetologist - Course Hours: 1280.00                             |  |  |  |  |  |
|----------------------------------------------------------------------------------------------------|----------------------------------------------------------------------------------------------------|--|--|--|--|--|
| Class: F17a - COS FT day class 17-18 Start Date: 08/23/2017 - End Date: 07/06/2018 Class Period: COS FT 5day M-F |                                                                                                    |  |  |  |  |  |
|                                                                                                    |                                                                                                    |  |  |  |  |  |
| Class Hours Transferred:                                                                                         | 20                                                                                                    |  |  |  |  |  |
| Clinical Hours Transferred:                                                                                      | <b>3</b> 0                                                                                            |  |  |  |  |  |
| Comment                                                                                                    | Student will transfer in 20 classroom hours from Harris Community college. Class taken summer of 2017 |  |  |  |  |  |

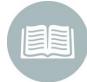

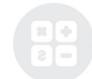

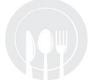

### **Certification Hours**

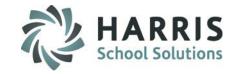

Certification Hours: Class Transfer Hours (Dual use Module/Multiple Hours Entry)

- Select the Student from list on the left
- Select the Course to log transfer Hours
- Confirm or Edit Date of transfer hours
- Enter Classroom Hours (if applicable)
- 6 Enter Clinical Hours (if applicable)
- Enter a Comment if desired
- Click "Save"

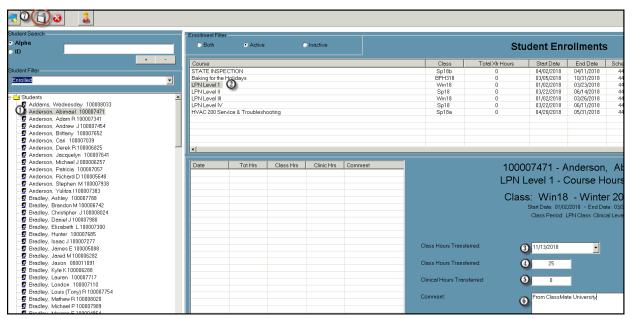

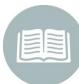

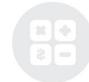

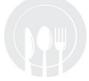

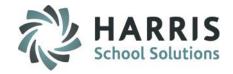

#### **Non-Classroom Hours by Class**

This module is considered a dual use module. This module will take the user type flag set in employee management and display the appropriate view based on being identified as an administrator or as an instructor. This module can be assigned to both administrators and instructors.

At times it may be necessary to track student hours that are earned outside of a normal class schedule. This module allows both administrators and/or instructors to enter hours earned outside of a normal class schedule by class

#### **Getting Started**

Double click > Modules > Double Click Attendance > Click Non-Classroom Hours by Class

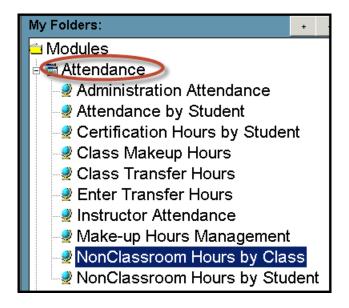

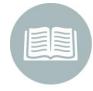

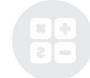

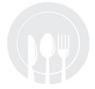

**Attendance:** Non-Classroom Hours by Class

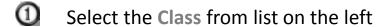

- Select the Type of non-classroom from the drop down menu. Setup Type in Master Codes
- Select the calendar Week you would like to add hours
- Enter the amount of time earned. The following format MUST be used. HH:MM 00:37

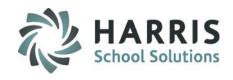

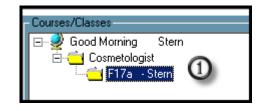

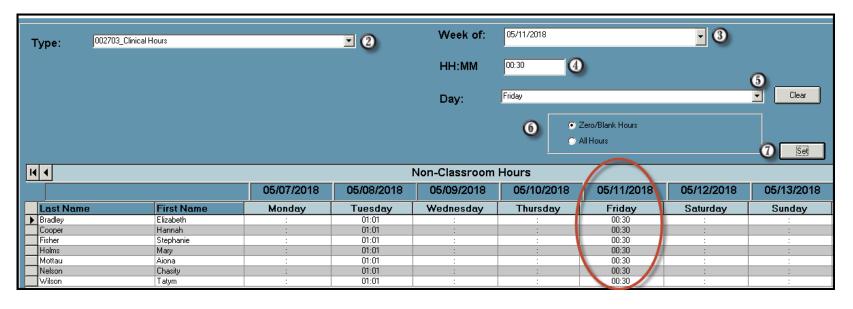

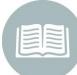

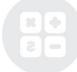

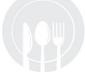

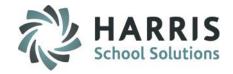

#### **Non-Classroom Hours by Student**

This module is considered a dual use module. This module will take the user type flag set in employee management and display the appropriate view based on being identified as an administrator or as an instructor. This module can be assigned to both administrators and instructors.

At times it may be necessary to track student hours that are earned outside of a normal class schedule. This module allows both administrators and/or instructors to enter hours earned outside of a normal class schedule by student

#### **Getting Started**

Double click > Modules > Double Click Attendance > Click Non-Classroom Hours by Student

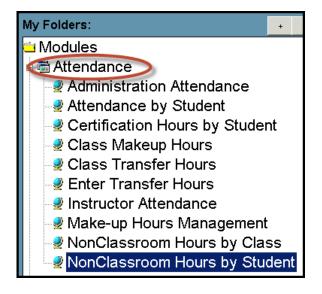

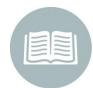

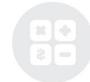

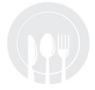

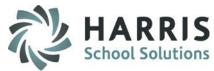

**Attendance:** Non-Classroom Hours by Student

- Select the Class from list on the left
- Select the Student. The student Enrollment will display along the top of screen
- Select the **Hours Type** by clicking on the name

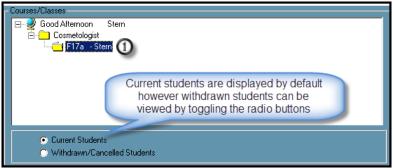

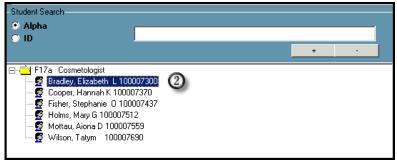

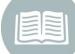

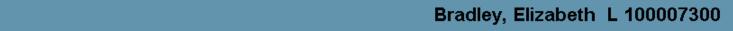

| Hours Type     | Student Hours | Code ID |  |
|----------------|---------------|---------|--|
| Job Shadowing  | 00:00         | 002701  |  |
| Externship     | 01:01         | 002702  |  |
| Clinical Hours | 01:31         | 002703  |  |

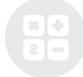

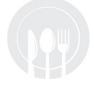

**Attendance:** Non-Classroom Hours by Class

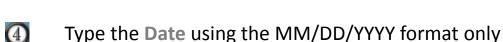

- Type the Time using the HH:MM format only
- Enter a Comment. This is an optional field
- Click on any field in the grid to save the data entered

| K | 4 4        | <b>⑤</b> | Hours Details 🕦       |
|---|------------|----------|-----------------------|
|   | Date       | HH:MM    | Comment               |
|   | 05/11/2018 | 00:18    | Salon Clean and Shine |
| * |            |          |                       |

**Helpful Hint**: Review the suggested **Data Validations Schedule** to ensure that attendance is being properly recorded. Performing daily, weekly and quarterly data validations is a best practice

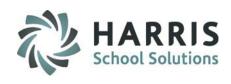

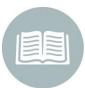

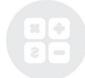

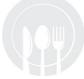

### **Attendance Reporting:** Suggested Reports

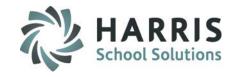

ClassMate provides a variety of attendance reports. A few of the most commonly used administrator reports are listed below:

- Attendance History by class or student
- Hours Summary by class or student
- Instructor Sign-In Sheet
- Missing Attendance by Class
- Student Clock Hours Report
- Non-Classroom Hours by Student (Admin)
- Weekly Non-Classroom Hours by Class (Admin)

#### Commonly used Instructor reports:

- Instructor Attendance History Report
- Instructor Clock Hours Report
- Instructor Reconciliation Report
- Non-Classroom Hours by Student (Instructor)
- Weekly Non-Classroom Hours by Class (Instructor)
- Instructor Hours Summary by Class with Clinical

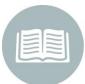

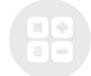

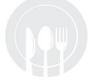

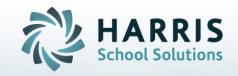

# ClassMate for Adult Education

7599 Beth-Bath Pike Bath, PA 1801

Need Assistance? Give us a call. 855-984-1228 Help Desk: Option 1

www.classmate.net
http://harrisschoolsolutions.com/

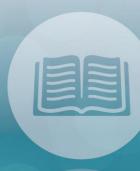

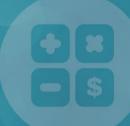

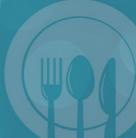

STUDENT INFORMATION | FINANCIAL MANAGEMENT | SCHOOL NUTRITION